# **Instrukcja aktualizacji on-line oprogramowania routera D-Link DWR-932 E1**

## **do wersji 01.06.CPG**

## **Uwaga!**

Aktualizacja on-line wymaga aby router był połączony z Internetem oraz aby był połączony poprzez Wi-Fi z komputerem , telefonem lub tabletem.

### **Sprawdzenie aktualnej wersji oprogramowania**

- 1. Zaloguj się na stronę zarządzania routerem korzystając z przeglądarki internetowej. Domyślny adres strony to http://192.168.0.1 , domyślna nazwa użytkowania to **admin** , domyślne hasło to **admin**
- 2. Po zalogowaniu na stronę zarządzania, w górnym menu kliknij przycisk **System.**
- 3. W zakładce **Informacje o urządzeniu** w polu Wersja FW wyświetlana jest aktualna wersja oprogramowania urządzenia. Jeśli wersja jest starsza niż 01.06.CPG należy wykonać aktualizację oprogramowania.

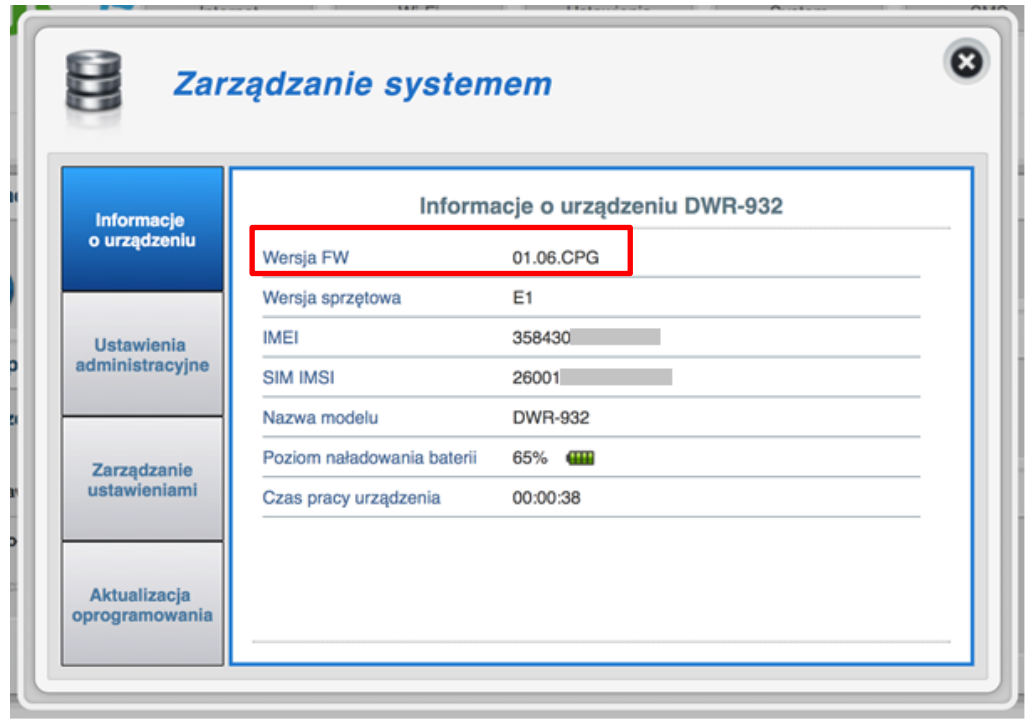

#### **Aktualizacja oprogramowania**

- 1. Zaloguj się na stronę zarządzania routerem korzystając z przeglądarki internetowej. Domyślny adres strony to http://192.168.0.1 , domyślna nazwa użytkowania to **admin** , domyślne hasło to **admin**
- 2. Po zalogowaniu na stronę zarządzania w górnym menu kliknij przycisk **System**
- 3. W otwartym oknie w lewym menu na dole znajduje się przycisk **Aktualizacja oprogramowania**. Kliknij go.

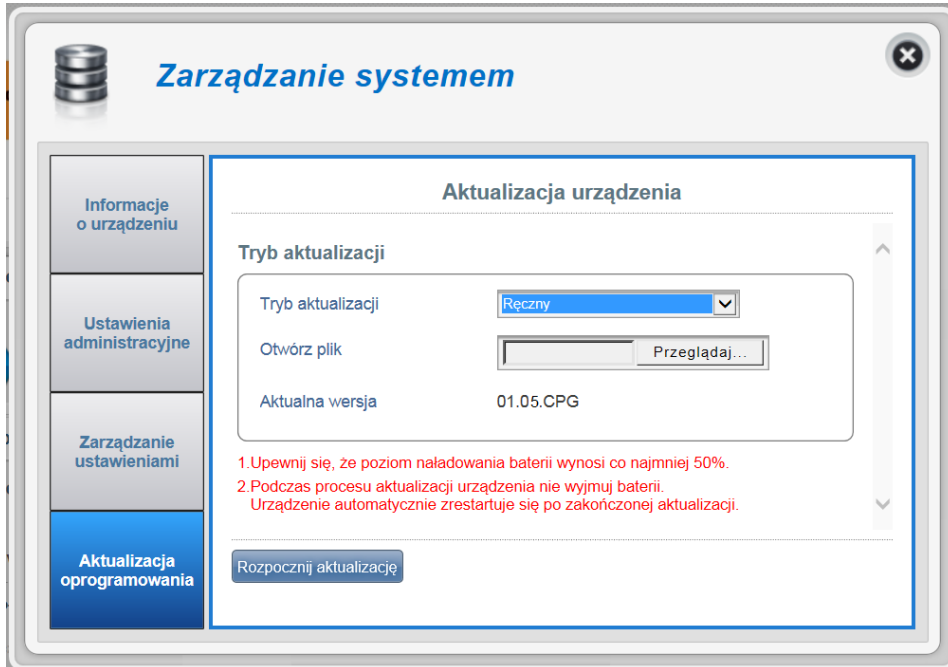

4. W otwartej stronie, z listy rozwijanej **Tryb aktualizacji** wybierz **Zdalny Serwer** a następnie kliknij przycisk **Sprawdź zdalny serwer** widoczny w lewym dolnym rogu okna.

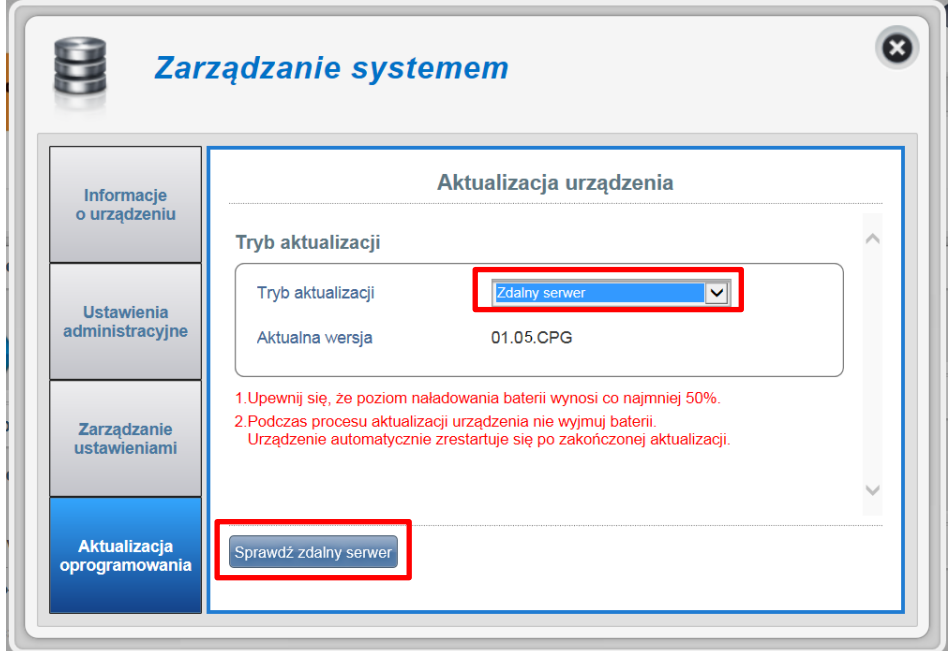

5. Po sprawdzeniu zostanie wyświetlona informacja o dostępności nowej wersji oprogramowania. Kliknij **OK.** , a następnie kliknij przycisk **Pobierz i aktualizuj** który pojawi się w dolnej części okna i zatwierdź przyciskiem **OK.**

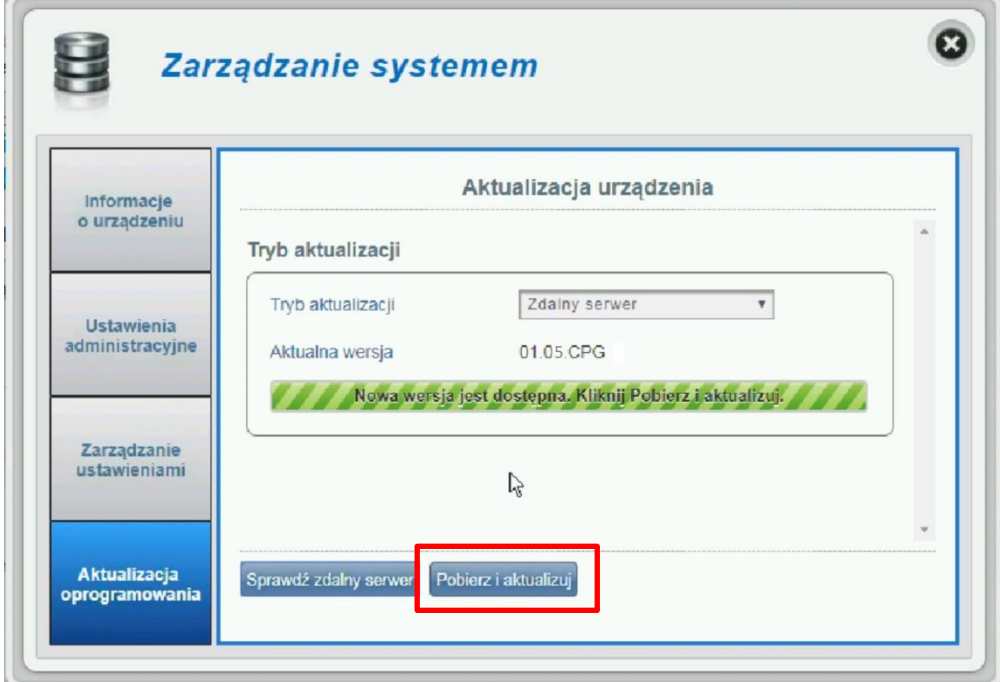

- 6. Rozpocznie się proces aktualizacji w trzech krokach:
	- pobieranie firmware,

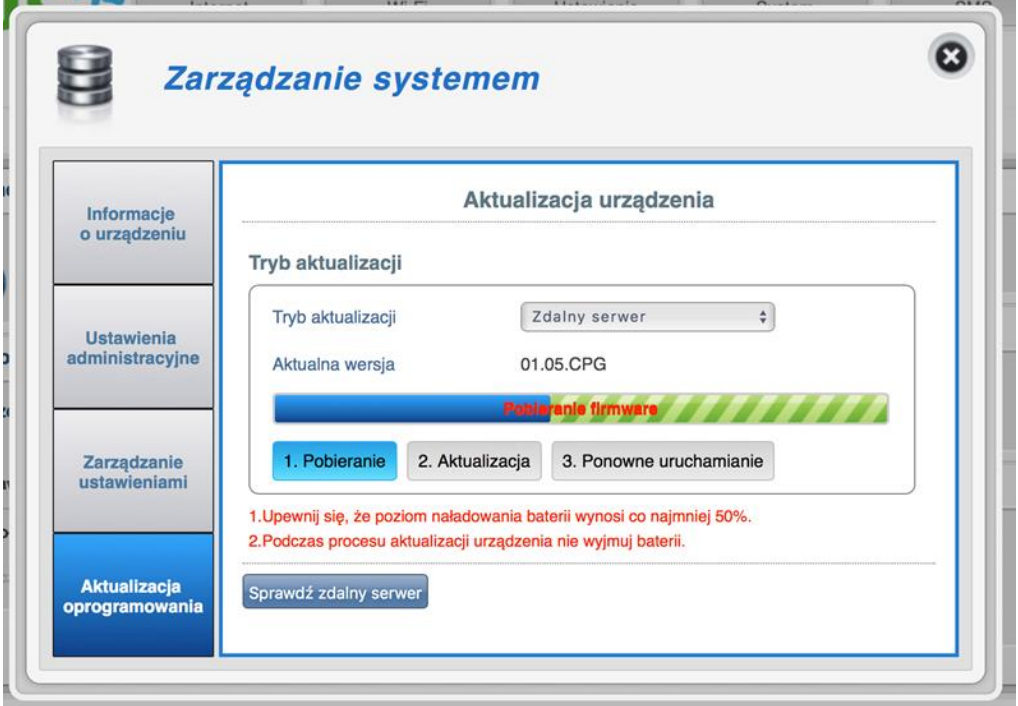

- aktualizacja oprogramowania,

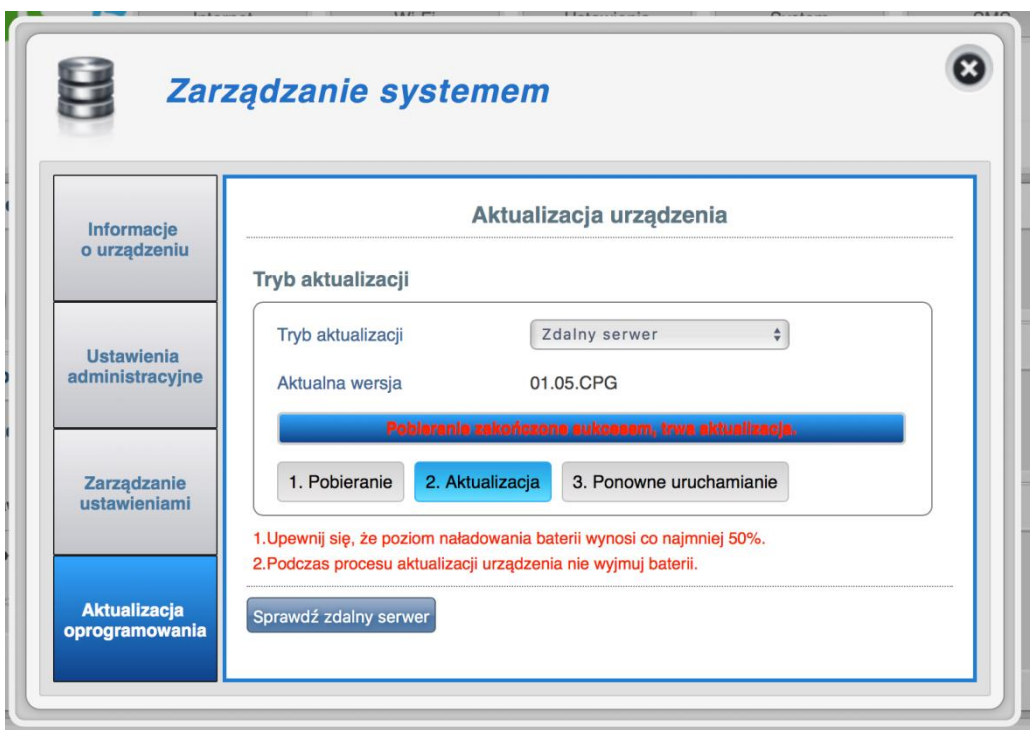

- ponowne uruchamianie. Na koniec procesu aktualizacji router zrestaruje się kilkukrotnie.

7. Po zakończeniu aktualizacji a przed konfiguracją i rozpoczęciem korzystania z routera zalecane jest przywrócenie ustawień fabrycznych. W tym celu trzeba zalogować się do interfejsu użytkownika i przejść do opcji **System** > **Zarządzanie ustawieniami** i w zakładce **Ustawienia fabryczne i restart** kliknąć **Przywróć ustawienia fabryczne**.

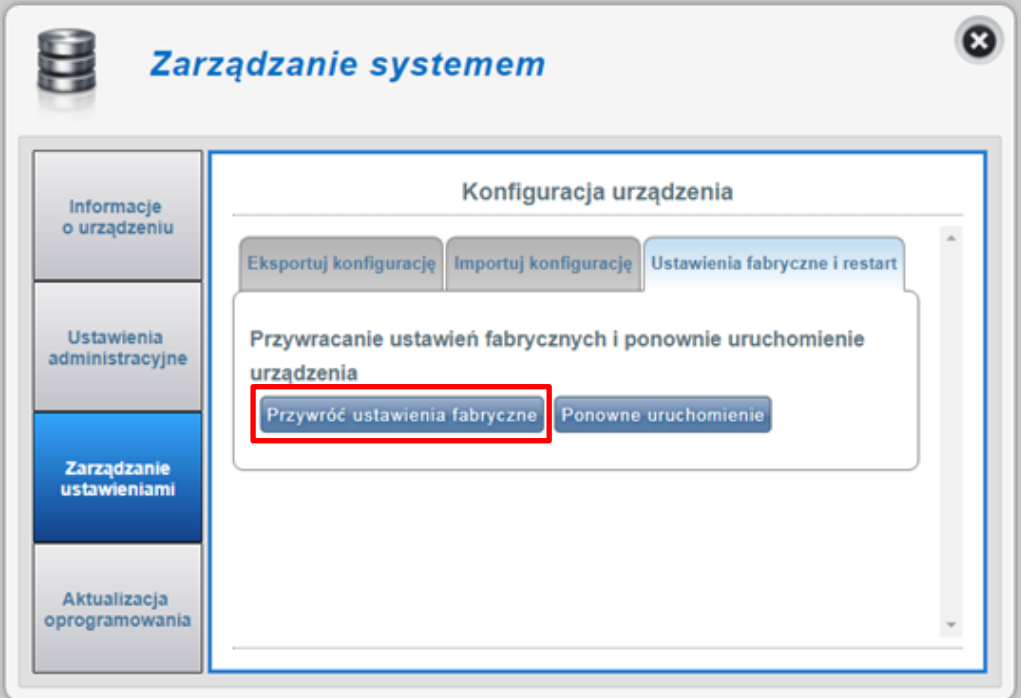